# ASME

# **Standards and Engineering Services**

# **CA Connect PRD Program**

ASME SEETING THE STANDARD

The American Society of Mechanical Engineers ASME®

# PRD Program – Renewal and New Observer Application

- The information required to process information and apply for certification/accreditation is grouped and divided into multiple tabs and steps.
- The application tabs are **Profile**, **Certifications**, **Stamps**, **Travel**, **Billing**, and **Review**. Each tab consists of specific application details and downloading/uploading that are required and driven by the program type.
- In order to apply, you must complete all required information found in each of the tabs.

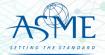

Upon CA Connect login, please select "Organizational Representative." This selection will direct you to the Company Dashboard, which provides you with all related Company events and activities pertaining to application for certification.

Choose your Persona...

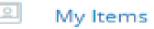

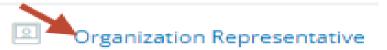

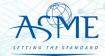

# If you do not see your dashboard, you may be in the wrong persona.

4

|     |                                                                                                    | $\sim$                    |
|-----|----------------------------------------------------------------------------------------------------|---------------------------|
| AST | ME                                                                                                    | 😥 🗘 🧐<br>truit territoria |
| ۵.  | Ogenaations / menis                                                                                         |                           |
| -   | Home Profile Cardiants Dructures Programs Backlin Antiference Constraints Insure Constraints Insure Devices |                           |

After logging into CA Connect, if you do not see your dashboard, locate the circle with your initials on the far right of the screen

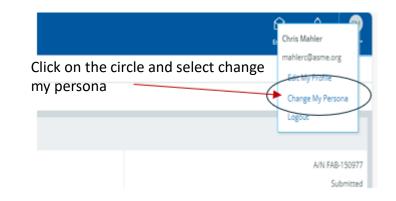

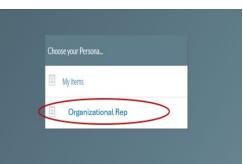

Select Organizational Rep and this will bring you top your dashboard

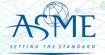

- 1. To begin the process of renewing your certification, you must be logged into CA Connect as the company's Primary Contact.
- 2. Once you log in,
  - a. If you are associated with a single company, you will be directed to your Company Dashboard.
  - b. If you are associated with multiple companies, you will first be directed to a list of your companies.

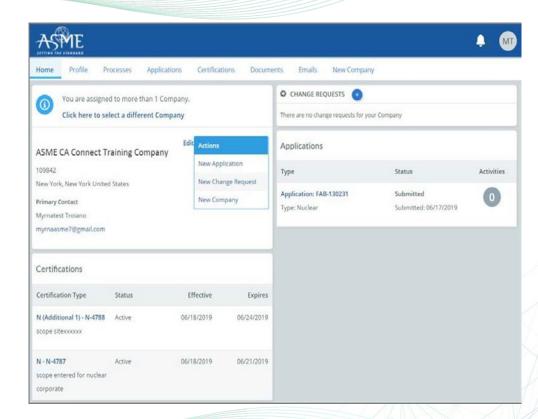

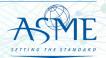

- ✓ Once you select the Company, you will be directed to the Company Dashboard.
- ✓ Select the Applications tab found on the Company Dashboard menu bar or the New Application link that is in the Actions box.
- ✓ For renewals, please select "<u>New Application</u>" link as well.

| ASME                                                                                                    |                          |                                     | ٩                | (15) |
|----------------------------------------------------------------------------------------------------|--------------------------|-------------------------------------|------------------|------|
| Your Companies<br>Please select an Company from the list below.                                                    |                          |                                     |                  |      |
| Name                                                                                                    | Company ID               | Location                            | Website          |      |
| ASME CA Connect Testing Company                                                                                    | 111012                   | New York, New York United<br>States | www.training.com |      |
| ASME CA Connect Training Company                                                                                   | 111011                   | New York, New York United<br>States | www.training.com |      |
| If you do not see the Company you are looking for, please contact your representative a<br>Choose Persona ( Logout | nd ask them to grant you | / ACCEST.                           |                  |      |

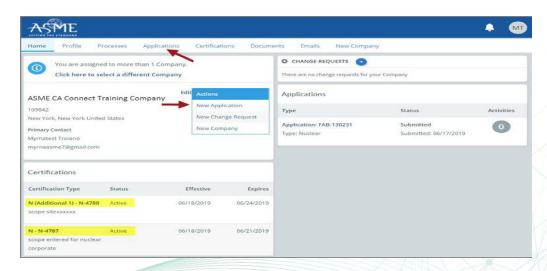

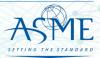

- The default and first Application tab is the **Policies tab**. Review all information displayed on the tab.
- ✓ Scroll down the page to the Extension Policy section.
- ✓ If you want to see the policy on Request for Extension, select the General Downloads link. You will be directed to the ASME.org Downloadable Resources page.
  - ✓ After reviewing the Downloadable Resources, close the page and return to the Policies Tab.
- ✓ Check the I have reviewed and agreed to the above policies box.
- ✓ Click **Next** to continue.

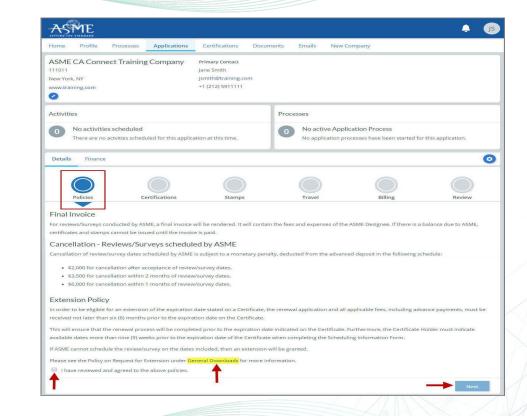

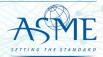

- ✓ The Policies tab is updated to reflect a green checkmark.
- ✓ Your application process will advance to the Certifications tab.
- ✓ Click the Manage/Select
   Certifications link or checkbox.

| Details Financ                                  | e                           |                          |        |               | 0      |
|-------------------------------------------------|-----------------------------|--------------------------|--------|---------------|--------|
| $\bigcirc$                                      |                             | $\bigcirc$               |        |               |        |
| Policies                                        | Certifications              | Stamps                   | Travel | Billing       | Review |
| Personnel<br>There are no additi<br>+ Personnel | onal personnel related to t | his application (at this | time)  |               |        |
|                                                 |                             |                          |        | Previous Save | Next   |

- The Certificate Types form is displayed containing the PRD-Pressure Relief Device Certificate Type. Select the Certificate Type.
- ✓ When done, click **Apply** to continue.
- ✓ The Certificate Type and Certificate Number you are renewing will be added to the Certifications Tab. Click the Choose Scopes link.

| Certific | ate Types                    |  | 3 |
|----------|------------------------------|--|---|
| Item     | Certification                |  |   |
| -        | PRD - Pressure Relief Device |  |   |
| T        |                              |  |   |
| •        |                              |  |   |
|          |                              |  |   |
|          |                              |  |   |
|          |                              |  |   |
|          |                              |  |   |
|          |                              |  |   |
|          |                              |  |   |
|          |                              |  |   |
|          |                              |  |   |

| Details Finance             |                                    |                |        |          | 0         |
|-----------------------------|------------------------------------|----------------|--------|----------|-----------|
| Policies                    | Certifications                     | Stamps         | Travel | Billing  | Review    |
| Policies                    |                                    | Stamps         | Travel | Billing  | Review    |
| Manage/Select Certification | ons                                |                |        |          |           |
| PRD PRD-67                  |                                    |                |        |          |           |
| Scope Statement Choos       | se Scopes                          |                |        |          |           |
| rsonnel                     |                                    |                |        |          |           |
| here are no additional per  | sonnel related to this application | (at this time) |        |          |           |
| Personnel                   |                                    |                |        |          |           |
|                             |                                    |                |        | Previous | Save Next |
|                             |                                    |                |        | VARAN 2  |           |
|                             |                                    |                |        |          | A L       |

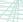

- ✓ You will be directed back to the Certifications tab. Select the Scope Statement Choose Scopes link.
- ✓ You will be taken to the Scopes form. Select the applicable scope(s).
- ✓ When done, click Apply to continue.

| Scopes | ×                         |
|--------|---------------------------|
| Item   | Certification             |
|        | Nitrogen - Nitrogen       |
|        | Steam                     |
|        | Air                       |
|        | Water                     |
|        | Liquids - Liquids         |
|        | Natural Gas - Natural Gas |
| 1      |                           |
| 1      |                           |
|        | Apply Close               |

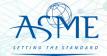

- ✓ The Scope you selected is added to the Certifications tab.
- ✓ Select the Personnel link on the Certifications tab.

| Details Finance                               |                                     |                |        |          | 0         |
|-----------------------------------------------|-------------------------------------|----------------|--------|----------|-----------|
| Policies                                      | Certifications                      | Stamps         | Travel | Billing  | Review    |
| <ul> <li>Manage/Select Certificati</li> </ul> | ons                                 |                |        |          |           |
| Scope Statement Choo<br>Nitrogen - Nitrogen   |                                     |                |        |          |           |
| Personnel                                     |                                     |                |        |          |           |
| There are no additional per                   | rsonnel related to this application | (at this time) |        |          |           |
| + Personnel                                   |                                     |                |        |          |           |
|                                               |                                     |                |        | Previous | Save Next |

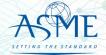

The American Society of Mechanical Engineers • ASME •

- The Find Personnel form is displayed and includes the names of the Individual Observers.
- ✓ You can select the Individual Observers that are on the application and/or create a new individual observer.
- ✓ To select an existing Individual Observer, select the checkbox preceding their name, then click the Apply option.

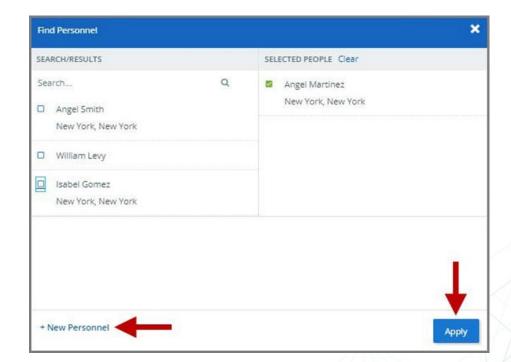

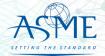

- ✓ To add a new individual observer:
  - ✓ Enter the individual observer related information in the fields below.
  - Click the Add Address information to enter the address.
  - ✓ When done, click Save to continue. You will complete a form separately for each individual observer.

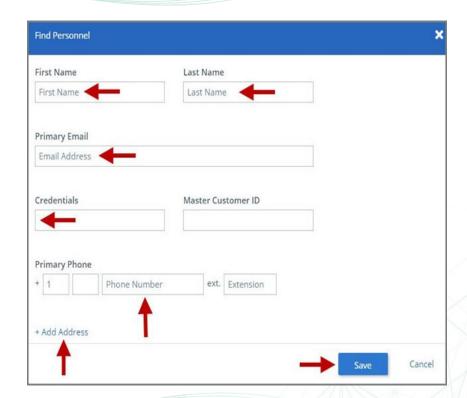

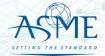

- ✓ The Individual Observer information will be added to the *Find Personnel* form.
- To add another Individual
   Observer, click the New Personnel link and repeat the same steps to add each individual observer.
- ✓ When done, click **Apply** to continue.
- ✓ Select the Manage/Select
   Certifications link to connect the PRD Certificate Type to each person.

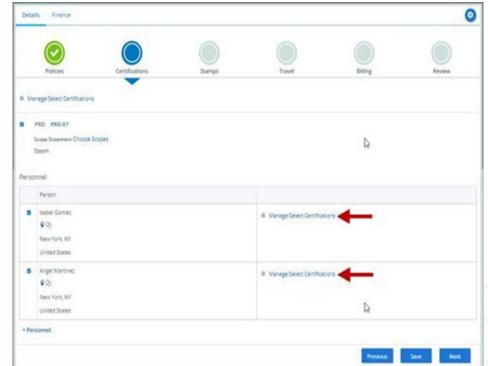

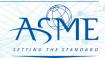

- ✓ Select the PRD-Pressure Relief
   Device certificate type option.
- ✓ When done, click Apply to continue.

| Certifica | ate Types                    | × |
|-----------|------------------------------|---|
| ltem      | Certification                |   |
|           | PRD - Pressure Relief Device |   |
| 1         | Apply Close                  |   |

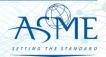

The American Society of Mechanical Engineers • ASME •  ✓ You will be directed back to the Certifications tab. Click Next to continue

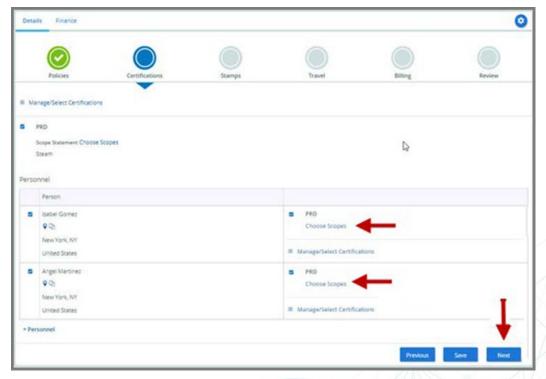

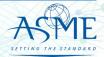

*The American Society of Mechanical Engineers* • *ASME* \*

- You will be directed back to the Certifications tab. Select the Scope Statement Choose Scopes link.
- ✓ You will be taken to the Scopes form. Select the applicable scope(s).
- ✓ When done, click Apply to continue.
- ✓ Repeat the same steps for each person (individual observer).

| ltem | Certification             |  |
|------|---------------------------|--|
|      | Nitrogen - Nitrogen       |  |
|      | Steam                     |  |
|      | Air                       |  |
|      | Water                     |  |
|      | Liquids - Liquids         |  |
|      | Natural Gas - Natural Gas |  |
| Г    |                           |  |

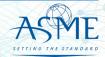

✓ When done, click Next to continue.

 ✓ Both the Certifications tab and Stamps tab are updated to reflect a green checkmark. Click Next to continue.

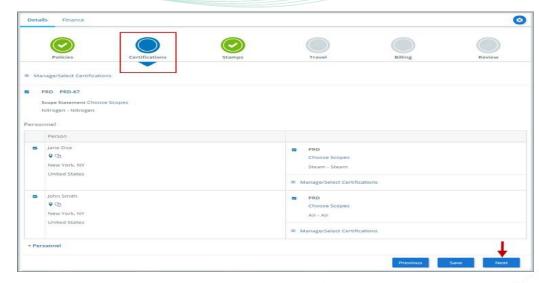

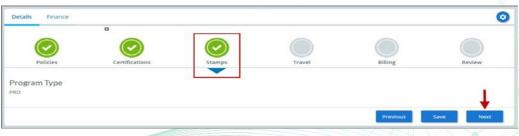

18

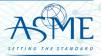

- ✓ The application process will advance to the Travel tab.
- ✓ The Company Name is displayed as a link under the Location Name label. Click on the link.

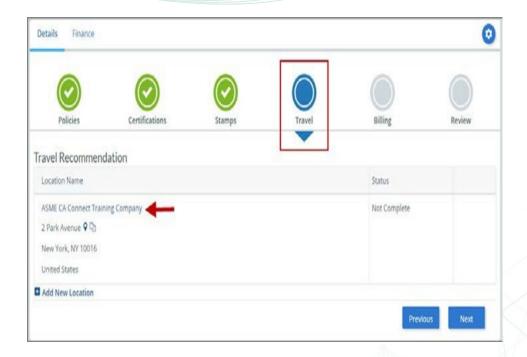

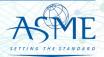

The American Society of Mechanical Engineers • ASME •

- The Travel Recommendation Detail form is presented.
- The Company Plant Address is prepopulated and displayed in each of the designated fields.
  - Note: The Plant Address is required in order to complete the application. If the Plant Address is not pre-populated on the form, you will need to exit the application and contact CA Connect Customer Support.
     You must enter the information for all
- ✓ You must enter the information for all required fields which are denoted with a red \* asterisks.
- ✓ Do not include dashes when entering Phone Numbers throughout the entire application. Be sure to include the 3-digit area code.
- ✓ Enter the Hotel, Airport, and Emergency Contact information in the assigned fields.
- ✓ When done, click **Save** to continue.

| Indicates required fields        |                            |
|----------------------------------|----------------------------|
| ocation Details                  | Hotel O                    |
| ivision Name                     | Name *                     |
| ASME CA Connect Training Company |                            |
| ddress Line 1                    | Address *                  |
| 2 Park Avenue                    |                            |
| ddress Line 2                    | Country *                  |
|                                  | Select Country .           |
| ountry                           | City *                     |
| United States                    |                            |
| tate                             | Zip/Postal Code            |
| New York                         |                            |
| ity                              | Phone *                    |
| New York                         | ext.                       |
| ip/Postal Code                   |                            |
| 10016                            | Fax                        |
|                                  | *                          |
|                                  | Miles from hotel to site * |
|                                  |                            |
| rport                            | Emergency Contact          |
| me *                             | Name *                     |
|                                  |                            |
| y*                               | Phone *                    |
|                                  | + ext.                     |
| es from airport to hotel *       |                            |
| es nom an port to noter          |                            |
| insportation *                   |                            |
| elect Transportation             |                            |

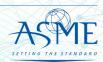

- The United States Postal Service (USPS) address validation is systematically performed for domestic and Canada addresses only. You may choose the USPS Validated address that is displayed or uncheck the Use Valid USPS Address checkbox to use the address you entered.
- ✓ When done, click **Save** to continue.

| otel                     |                    |
|--------------------------|--------------------|
| USPS Validated           | You Entered        |
| 2 Park Ave               | 2 Park Avenue 💡 🗅  |
| New York, NY 10016       | new york, NY 10013 |
| United States            | United States      |
| 🗹 Use Valid USPS Address |                    |
| <b>A</b>                 |                    |
|                          |                    |

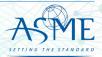

- 46. You will be redirected back to the Travel Tab. Confirm that the Status shows as Complete and that the Travel tab is green and includes a checkmark.
  - a. If the Travel tab is gray, this indicates that required information was is missing. Return to the **Travel Recommendation Details** page by clicking on the **Company Name link**. Review the information previously entered and enter the missing information.
- 47. If you want to add another location, click the + Add New Location link and follow the same steps written above.
- 48. Confirm that the status for all locations is **Complete**, then click Next to continue.

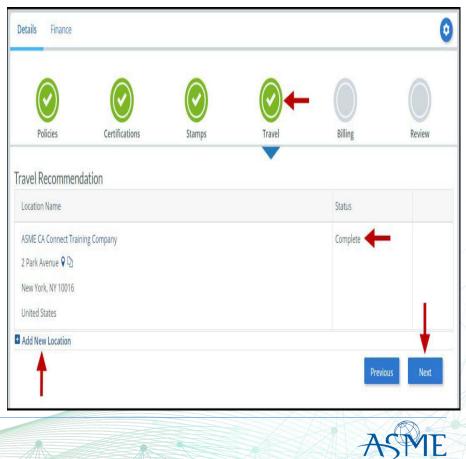

- ✓ The Travel tab is updated to reflect a green checkmark.
- Your application process will advance to the
- **Billing** fab. A Use Plant Address link is displayed under the Billing Address. If a Mailing Address and/or Billing Address was previously entered for the company, you will also see Use Mailing Address and Use Billing Address links. You can elect to use any one of these addresses to autopopulated the address for the Billing Address or you can enter a different address. This information is required and must be entered for the application to be submitted.
- $\checkmark$ In the **Company Banking Details** section,
  - Enter the banking details in the fields provided on the tab.
  - Click the Credit Card Processing Form link to download the form. Complete the Credit Card Processing Form and fax the completed form to ASME.
- When done, click Next to continue.  $\checkmark$

The American Society of Mechanical Engineers 🛛 ASME®

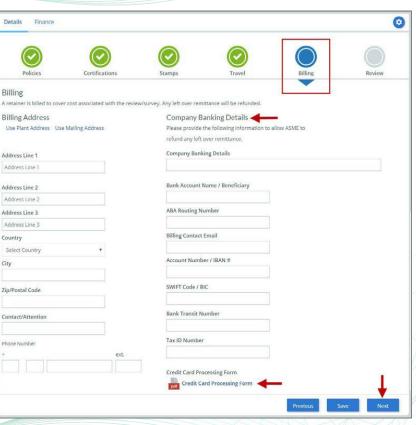

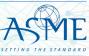

- The **Billing** tab is updated to reflect a green checkmark. Your application process will advance to the **Review** tab.
- ✓ The **Review** tab displays a summary of the information that was entered in each of the tabs.
- ✓ Click the View More link to display additional information on availability dates.
- ✓ Enter the Earliest Date that your company will be available for the review. Please note that dates you enter must be a minimum of three months in the future.
- Select the Add Dates link to enter your unavailable Start Date and End Date.
   Please note that dates you enter must be a minimum of three months in the future.

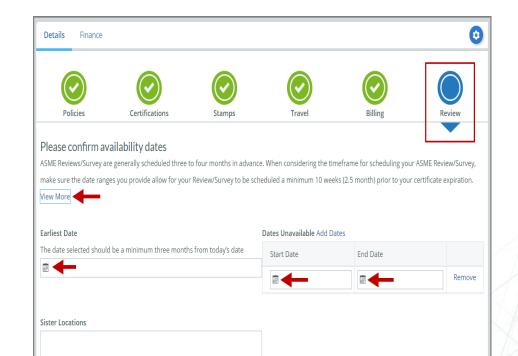

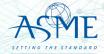

- Prior to submitting the renewal application, confirm the information appearing on the Review tab is accurate and that all tabs are green with a checkmark. If they are not, you can return to the uncheck tab using the **Previous** button or clicking on the tab. Enter the missing information on that tab, then return to the Review tab.
- You can click the **Edit** links to modify any of the information you entered. This is the only opportunity you will have to alter any of the information prior to submission of the renewal application.
- You can also download the Credit Card **Processing Form.**

Please review the details of your application

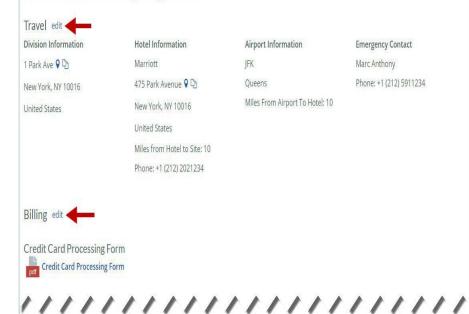

**Emergency Contact** Marc Anthony Phone: +1 (212) 5911234

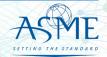

 $\checkmark$ 

- Scroll down the tab and select the Download Agreement Form link. The form will be downloaded and saved to your local computer.
- ✓ Locate the file and complete, sign, and save the completed Agreement Form on your local computer.
- ✓ Select the **Upload Agreement Form** link.
- ✓ Locate the signed agreement form on your local computer and upload the file.
  - ✓ If necessary, can remove the form. However, uploading a completed and sign Agreement Form is required.
- ✓ Click **Save** to continue.

 Banking Details
 Billing Address

 Bank Name:
 1 Park Ave ♥ D

 ABA Routing Number:
 New York, NY 10016

 Account Number/IBAN #:
 United States

 swift Code:
 United States

 Bank Transit Number:
 Bank Account Name:

 Tax ID Number:
 Contact/Attention Name: Contxxx

 Contact/Attention Fmaili:
 Contact/Attention Fmaili:

Please print, sign and upload the Agreement Form

Instructions: Please click the "Print Agreement" button, then save it to your computer as a pdf file. Next, open the form, print out a hard copy, and sign it. Scan the signed form and save it as a pdf file on your computer. Finally, upload the scanned document via the upload box located below the "Print Agreement" button.

Please upload only your completed Print Agreement Form. No other forms should be submitted via this upload box.

1 Upload Agreement Form

Download Agreement Form

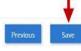

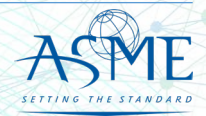

Once your application is complete and all tabs display a green checkmark, the Submit button will be presented for application submission. Click the Submit option.

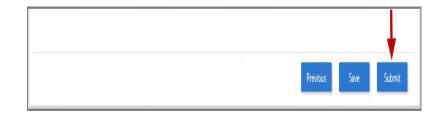

- You will be redirected to an Application
   Details section of the Applications tab. On the top right side of the tab, there is a blue gear icon that lets you Print the application. Click the blue gear icon and select the Print Document link.
- To print the application details, click the Print Document option.

| Details Finance           | Print Document |
|---------------------------|----------------|
| uullastian Dataila        |                |
| Application Details       |                |
| pplication ID: FAB-130263 |                |

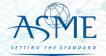

# Locate your Invoice

In the middle of the application page will be two icon, "Details" & "Finance" – After they application is submitted, select Finance

| Site                                                                                                    |              |                      | Codebook Purchase Verified |
|----------------------------------------------------------------------------------------------------|--------------|----------------------|----------------------------|
| This is a test<br>111 Park Place 9 (5)<br>Jersey, NJ 121221<br>Unit - States                                   |              |                      |                            |
| Details Finance<br>Application Details<br>Application ID: #AB-150927<br>Application Submitted Date: 02/09/2022 |              |                      |                            |
| Company Name<br>Goose Island LLC - TEST TEST                                                                   | Abbreviation | Company ID<br>112709 | Status<br>Submitted        |
| Division Name                                                                                                  |              |                      |                            |

| Details Finance              |                           |                           |                 |                            |                            | 0                |
|------------------------------|---------------------------|---------------------------|-----------------|----------------------------|----------------------------|------------------|
| Orders                       |                           | Order Detail              |                 |                            |                            | $\frown$         |
| Process Not Found            |                           | Process Not Found         |                 |                            |                            |                  |
| FAB150977<br>Proforma Amount | 02/09/2022<br>\$14,685.00 | Order Number<br>FAB150977 | GFI Date        | Created Date<br>02/09/2022 | GP Sync Date<br>02/09/2022 | Download Invoice |
| Balance Due                  | \$14,685.00               | Proforma Amount           | Amount Received | Balance Due                | Deposit Due                |                  |

Selecting the "Download Invoice" icon on the upper right side the screen, will download a copy of your proforma invoice

Please Note – Your application is "<u>complete</u>" and your audit scheduled after all deposit fees are received.

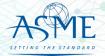

The American Society of Mechanical Engineers ⊗ ASME®

# Payment Options and Instructions

Acceptable methods are:

- » Wire Transfer/ACH Payments
- » Credit Card All credit card processing forms must be submitted either by fax to the number listed on the form itself or to our accounting team's secure share folder. Both methods submit the credit card information directly to our accounting team and ensure that no unauthorized personal can view your credit card information. Credit Card form and download site are at <a href="https://www.asme.org/certification-accreditation/asme-certification-process/price-guide">https://www.asme.org/certification-accreditation/asme-certification-process/price-guide</a>

Please DO NOT submit any financial information by email. All credit card forms received by email will be deleted upon receipt without being opened in accordance with our protocol on customer financial security.

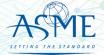

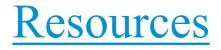

### Downloadable Resources can be found on:

https://www.asme.org/certification-accreditation/resources-and-events/downloadable-resources

#### **General Downloads Notices**

- Conduct
- Due Process
- Notice on Requests for Certificate Extensions
- Notice on Use of Electronic Version of the Boiler Pressure Vessel Code by Certificate Holders
- Policy on the Use of the Certification Mark in Advertising
- How to Change Primary Contact Information
- CA-1 2022

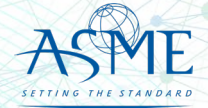

https://www.asme.org/certification-accreditation/resources-and-events/downloadable-resources

#### **General Downloads Forms**

- Accreditation and Certification Agreement Form
- Criteria for Reapplication of a Certification Mark
- Nuclear Component Supplemental Application Form
- Nuclear Material Organization Supplemental Application Form
- Form G Supplemental application form for the Authorized Inspection Agency Accreditation Program
- Form P Supplemental application form for the Bioprocessing Equipment Certification Program
- Form Q Supplemental application form for the Nuclear Quality Assurance Certification Program
- Form  $\hat{R}$  Supplemental application form for the Reinforced Thermoset Plastic Certification Program
- Form V Supplemental Application for Quality Program System

#### **Boiler and Pressure Vessel (BPV) Certification Forms**

- BPV "General" Checklist
- BPV "Cast Boilers" Checklist
- BPV "Pressure Relief Devices" Checklist
- BPV "RP" Checklist
- BPV Product Certification Program Informational Handbook (New Applicants and Renewals)
- Process to Request Name Change on Certificate(s)
- BPV Certificate Scopes
- Notice Concerning National Board "R" Stamp
- Procedure For Adding Additional Building Location To Current Certificate
- Temporary Location Used by Certificate Holders
- Expedited Joint Reviews for the Boiler and Pressure Vessel Certification Program for Reviews Conducted by ASME Only

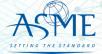

The American Society of Mechanical Engineers • ASME \*

https://www.asme.org/certification-accreditation/resources-and-events/downloadable-resources

#### **Data Report Forms**

- Bioprocessing Equipment (BPE) Certification Forms
- BPE Application Information and Procedures
- BPE Quality Management System Checklist
- Form P Supplemental application form for the Bioprocessing Equipment Certification Program.

#### **Nuclear Component Certification Forms**

- Material Organization Checklist
- Nuclear Component Application and Price Information
- Nuclear Component Checklist
- Nuclear Owner's Application and Price Information
- Nuclear Owner's Checklist
- Polyethylene Material Organization Checklist
- Nuclear Component Pre-survey Questionnaire
- Procedure for Renewal of Nuclear Owner's Certificates
- Nuclear Component Supplemental Application Form.

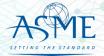

The American Society of Mechanical Engineers ASME®

https://www.asme.org/certification-accreditation/resources-and-events/downloadable-resources

#### **Nuclear Quality Assurance Certification Forms and Resources**

- Nuclear Quality Assurance (NQA) Application Information and Price
- Nuclear Quality Assurance (NQA) Checklist
- Requirements for ASME Nuclear Quality Assurance (NQA) Certification
- Notice on Nuclear Quality Assurance (NQA) Program Certificate Scope Statements
- Form Q Supplemental application form for the Nuclear Quality Assurance Certification Program.

#### **Nuclear Certification Additional Information**

- Applicant Information Handbook
- Notice on Nuclear Scope Statements
- Procedure for Name Change on Nuclear Component Certificate

#### **Nuclear Material Organization Certification Forms**

- Material Organization Application and Price Information
- Guide for Quality System Certificate/Material Organization
- Guide for Polyethylene Material Organization
- Material Organization Pre-survey Questionnaire
- Nuclear Material Organization Supplemental Application Form

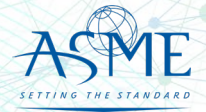

https://www.asme.org/certification-accreditation/resources-and-events/downloadable-resources

#### **Reinforced Thermoset Plastic (RTP) Corrosion-Resistant Equipment Forms**

- RTP Application and Price Information
- RTP Checklist
- Form R Supplemental application form for the Reinforced Thermoset Plastic Certification Program.

#### **Authorized Inspection Agency (AIA) Forms and Resources**

- AIA Application and Price Information
- AIA Checklist
- List of Authorized Inspection Agencies (AIAs)
- QAI Interpretations
- Form G Supplemental application form for the Authorized Inspection Agency Accreditation Programs

#### Pressure Relief Device (PRD) Testing Lab Forms and Resources

- PRD Application and Price Information
- PRD Checklist

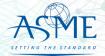

The American Society of Mechanical Engineers • ASME • If you have any issue or questions, please contact us at your convenience. ca@asme.org

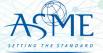